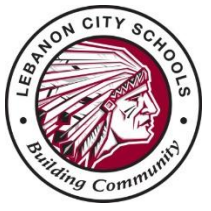

**Lebanon City Schools - ProgressBook Instructions**

Welcome to our ProgressBook© Parent Access grade book. Follow the instructions on this sheet to set up your parent account and view your student's classroom progress, attendance, grades, etc. If you have multiple students you will link them all to one ProgressBook account. Please save this paper for future reference.

## **Student's name «Firstname» «LastName» Parent Registration Key «RegistrationKey»**

**Step 1:** Go to [https://lebanonschools.org](https://lebanonschools.org/) and select the graduation cap in the top right hand corner.

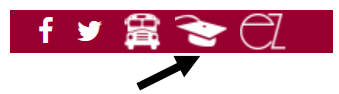

Then select Lebanon from the list of schools. The first time you enter the website, you will need to select **Sign Up** and create an account.

## **Step 2: Select the type of account you are setting up**

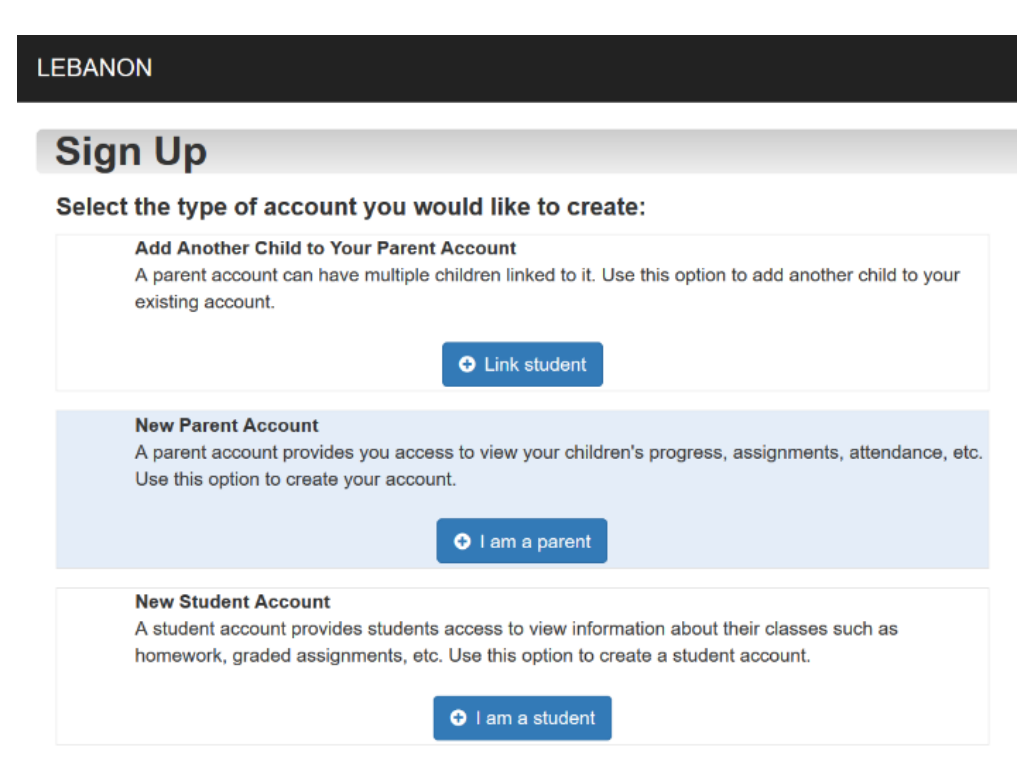

## **Step 3: Create your account**

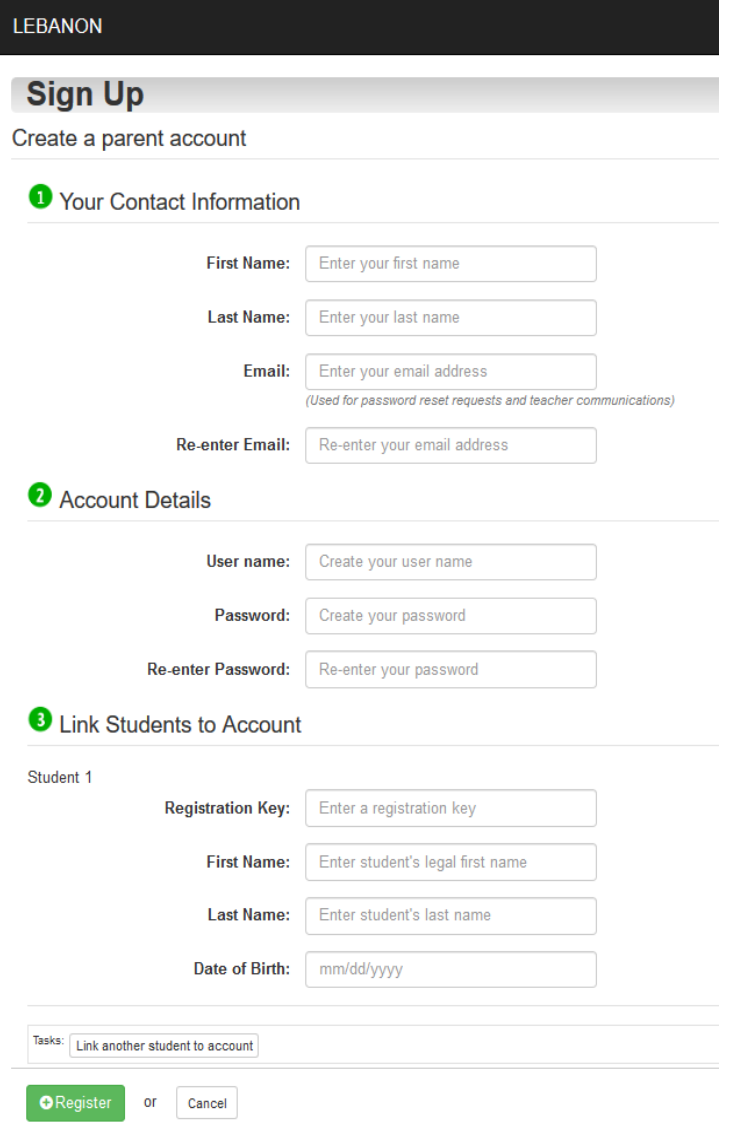

**Completetion:** An account creation confirmation message displays, and you can now sign in to ProgressBook. *Remember your User Name and Password. You will need this information to log into ProgressBook©.*

**STEP 4: Verify Contacts.** Once you have created your account, login and go to Student Contacts to verity that the primary contact phone number and email is correct. Parents are responsible for keeping all contact information up-to-date using ProgressBook.